# **特別講演・PD聴講者向け Zoomマニュアル**

### 一般社団法人日本非破壊検査協会 第7回コンクリート構造物の非破壊検査 シンポジウム

#### 2022年07月29日 更新

Zoomのバージョンの差異により表示画面等が異なる場合があ りますことをご了解ください。

本マニュアルは、京都大学大学院教育学研究科澁川幸加氏が作成された「聴講 者向けZoomマニュアル\_修正版」を当会の講演会向けに改変して作成しました。

## **参加者名の設定**

**参加者名**

◆聴講者の参加者名は

**"聴講\_氏名(所属)"** として入力してください。

参加者名はミーティングへ参加後、変更することもできます。

発表者の例:#発表者\_非破壊太郎(非破壊大学) 聴講者の例:聴講\_非破壊花子(非破壊大学)

#### ■ミーティングへ参加後、参加者名を変更する方法

◆「参加者」をクリックする ◆ 参加者一覧から自分の名前にマウスを近づけ、 「詳細」をクリックし、「名前の変更」を選択し。 "**聴講\_氏名(所属)氏名(所属)**"を記入する。

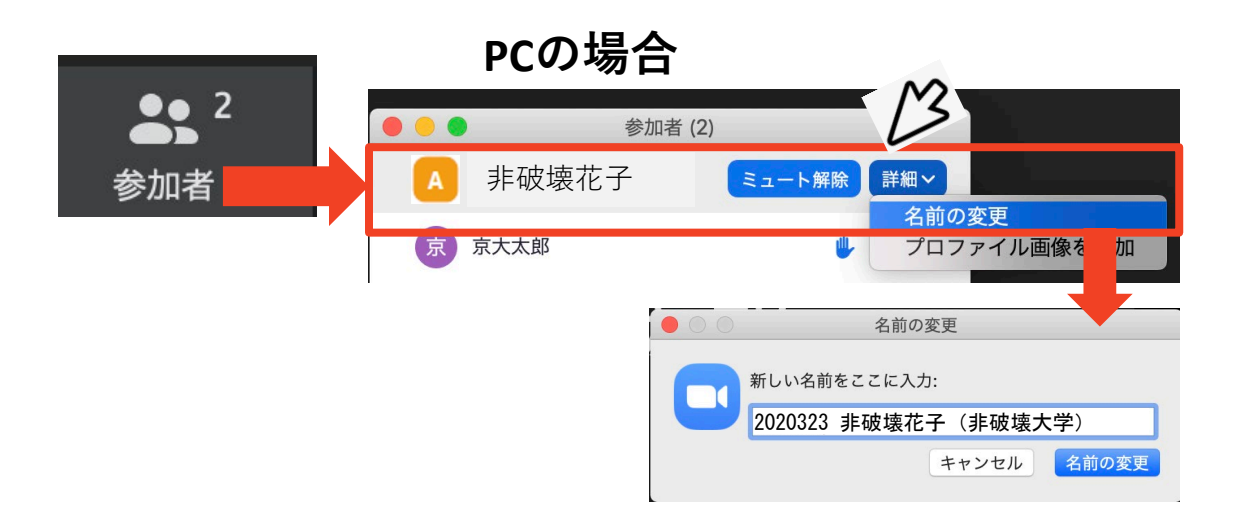

**マイク・スピーカーの設定**

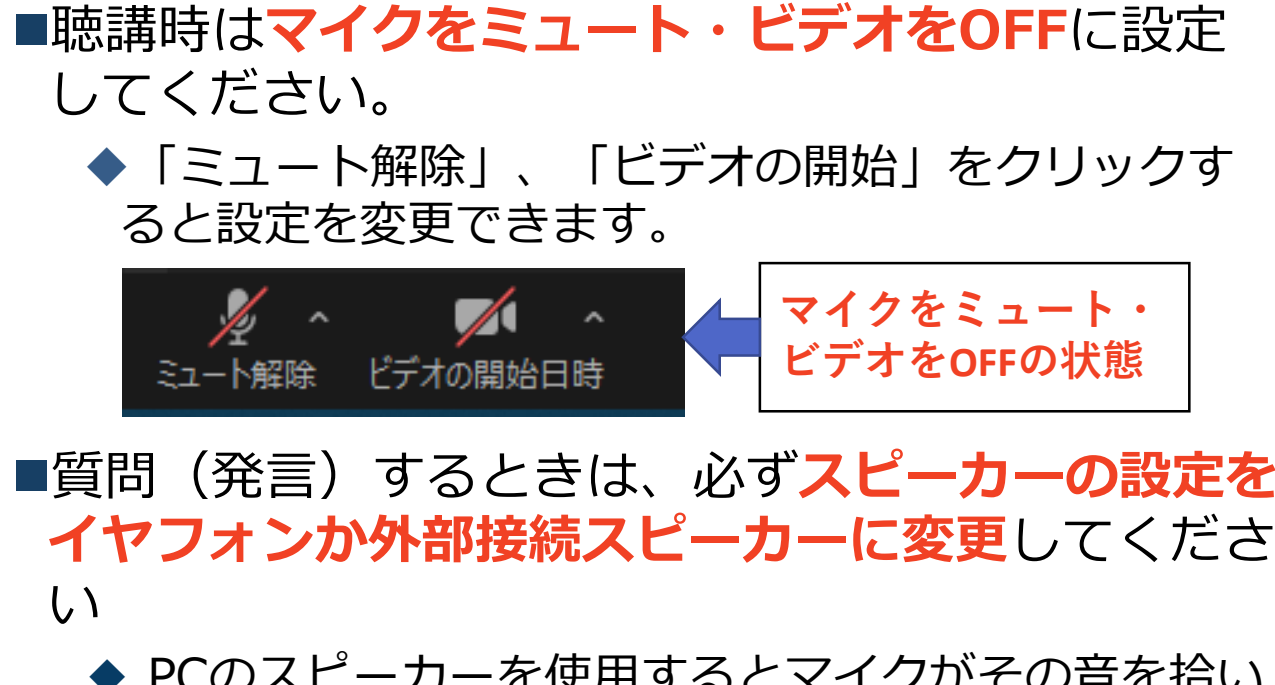

◆ PCのスピーカーを使用するとマイクがその音を拾い ハウリングが起こりやすくなります。

■ミュート機能の右隣「∧」マークをクリックし、使 用するマイクとスピーカーを選択してください。

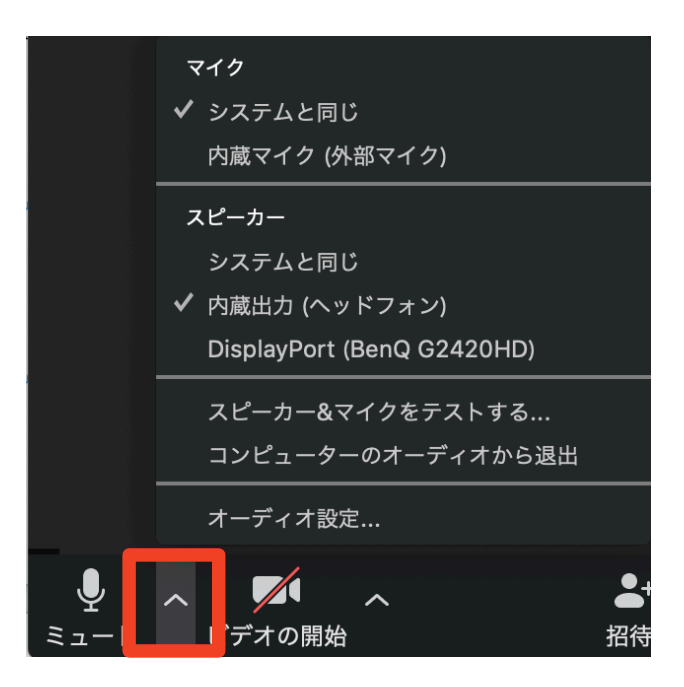

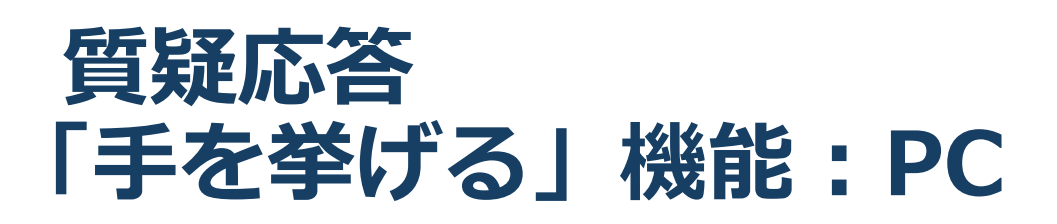

■質疑応答で質問がある方は、「手を挙げる」機能で手を 挙げ、座長の指名を受けてからミュート解除・ビデオを ONにして発言するようにしてください

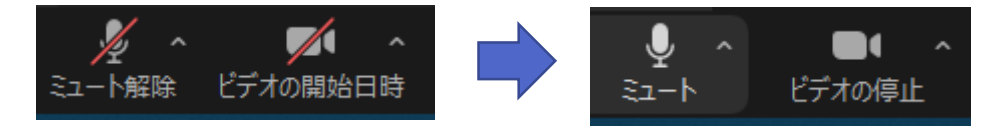

※一時的にマイクをミュート解除して発言したい場合 ミュートの状態でPCの[スペースキー]を押下している間だけ、 ミュート解除とする方法を使うと、ミュート忘れの防止にな ります。 **[スペースキー]を押下しながら発言**

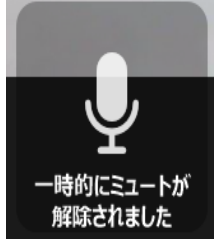

- ■PCから「手を挙げる」場合
- 画面右下の**リアクションボタン①**をクリック
- 「手を挙げる」ボタンが表示されるので**ボタン②をクリック**

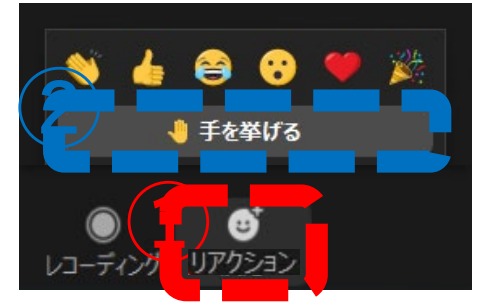

「手を降ろす」には、手を挙げている状態で**リアクションボタ ン①**をクリックすると「手を降ろす」ボタンが表示されます。

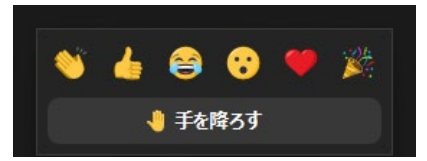

# **講演終了時 「拍手をする」機能:PC**

#### ■講演終了後の拍手について

#### 画面右下の**リアクションボタン①**をクリックすると

#### 左端に**拍手ボタン②**が表示されますので

拍手をお願い致します。

拍手は10秒後に自動的に消えます。

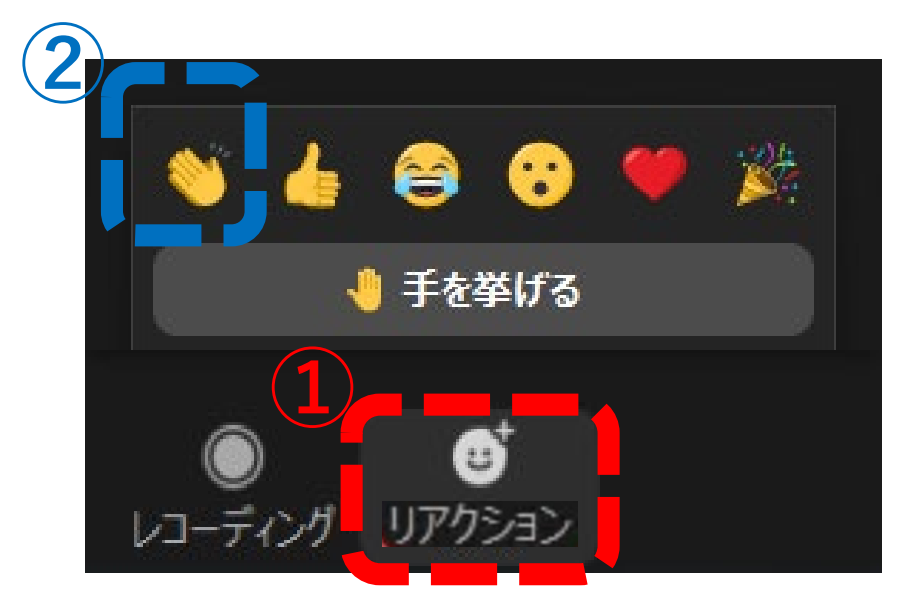

※ミュートを解除して拍手を送ることは、音声のトラブル の原因となりますのでお控えください。

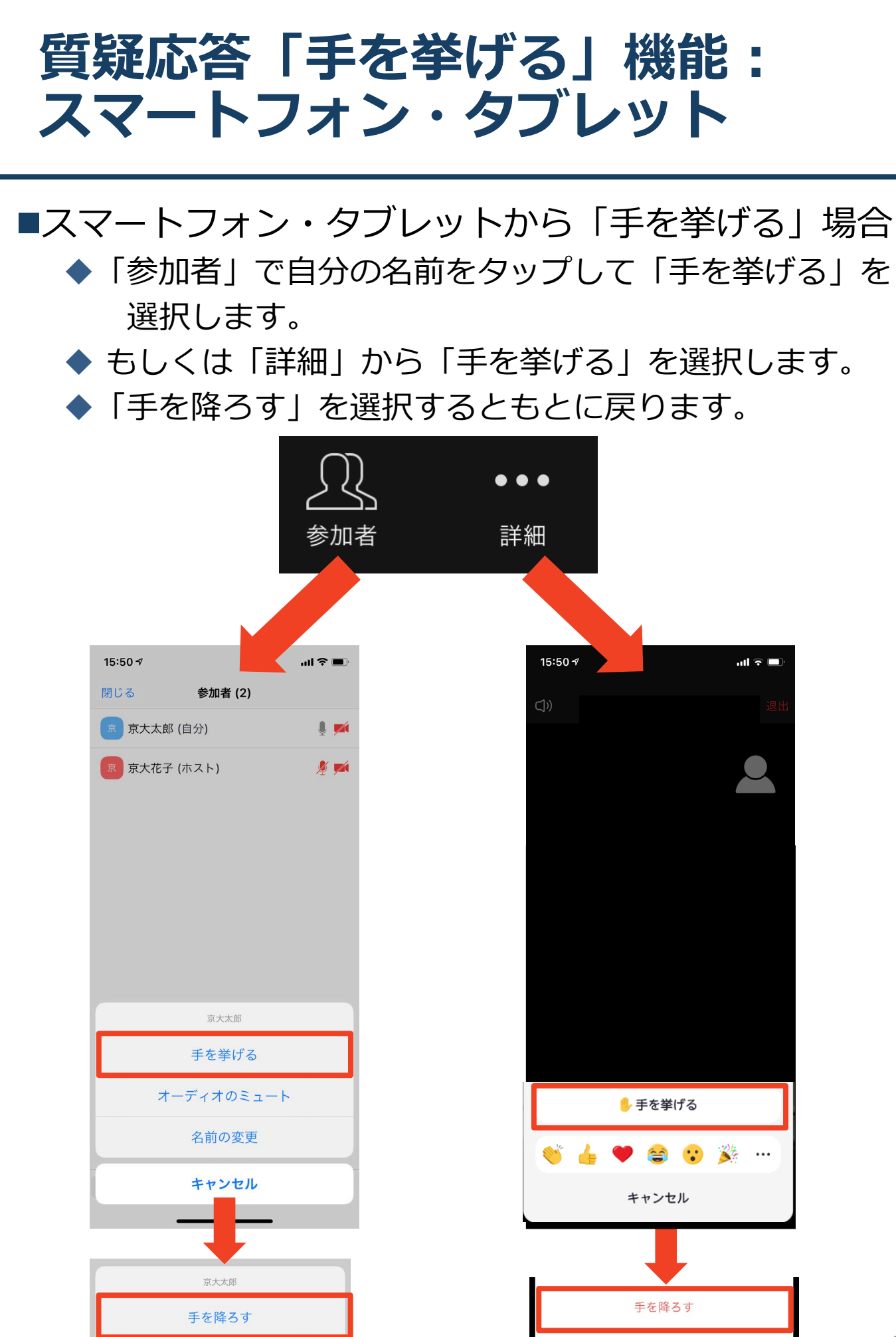

**講演終了時「拍手をする」機能: スマートフォン・タブレット**

■講演終了後の拍手について

- 画面右下の「詳細」を選択します。
- 左端に表示される**拍手ボタン①**を選択し、 拍手をお願い致します。
- ▶拍手は10秒後に自動的に消えます。

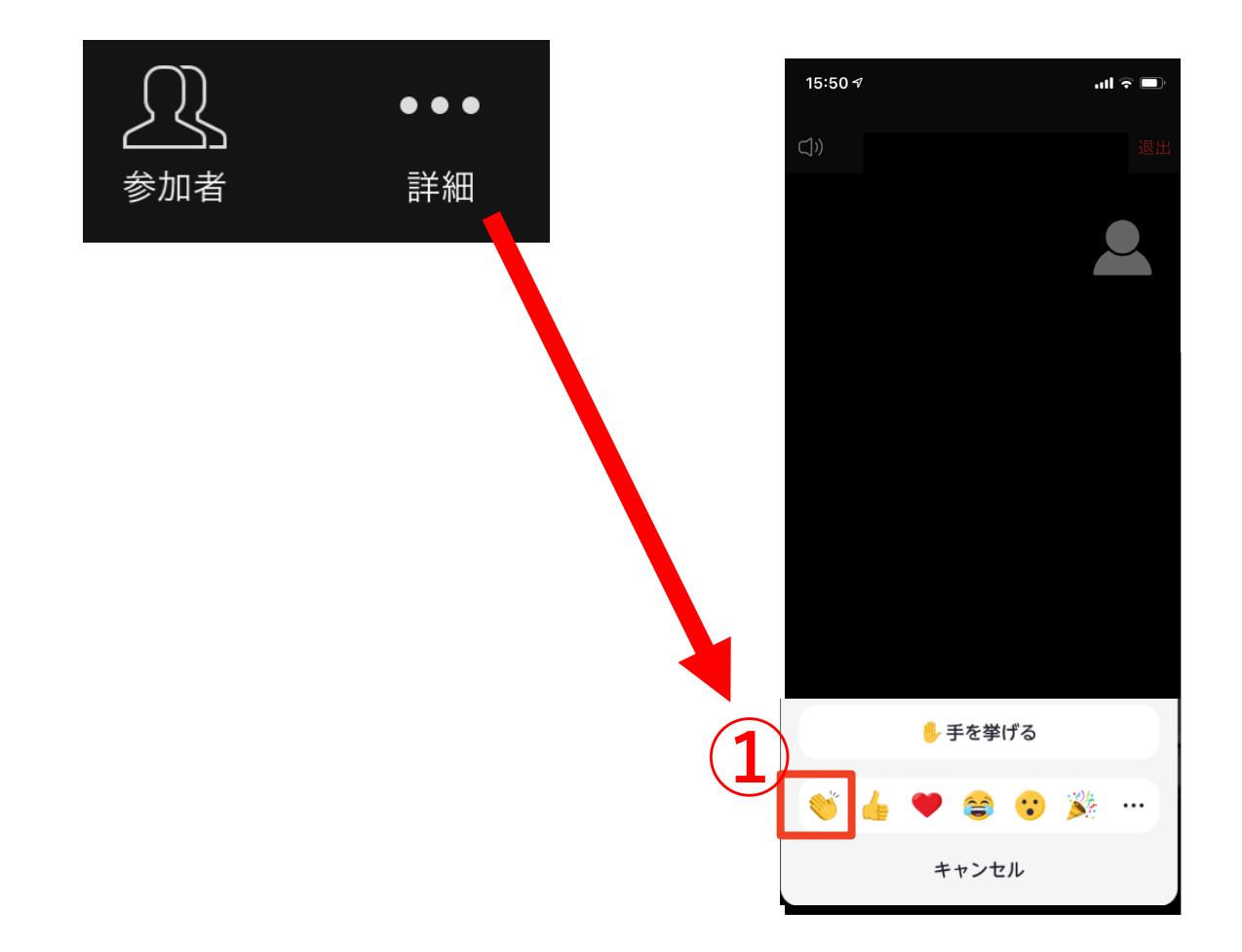

※ミュートを解除して拍手を送ることは、音声のトラブル の原因となりますのでお控えください

## **講演会場からの退出**

◆「退出」を選択すると、自分だけが会場(ミー ティング)から出ることができます。

◆同じ会場(ミーティング)に再度参加したい 場合は、本書5頁に記載の「講演会場への入室 (ログイン)」手順にて指定の会場を選択(ク リック)すると再入室できます。

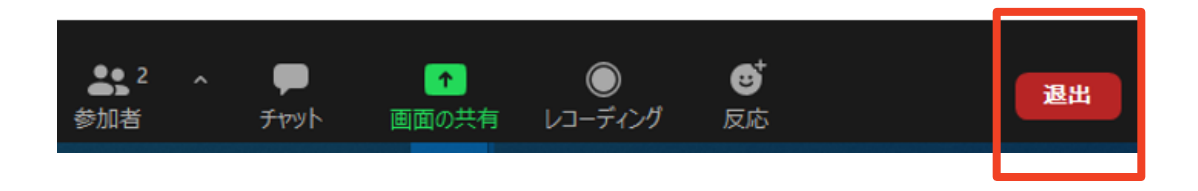

# **聴講時の注意まとめ**

### **聴講時の注意まとめ**

**1 . マイクをミュート・カメラ を OFF に す る**

▶キーボード入力やマウスクリックなどのノイズを防ぎ、 ネットの負荷を抑えます。

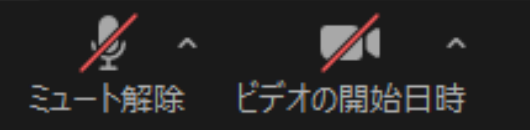

- **2 . 聴 講 \_ 氏名(所属) の 情報を 含んだ名前 に設定する** 例 : **聴 講 \_** 非破壊 花 子 ( 非破壊大学 )
- **3 . 質 疑 応答で質問がある方は 「手を挙げる」 機能を使う** ▶座長から指名を受けた方が発言してください。

 **>質疑応答「手を挙げる|機能: PC** <本書9頁参照> ▶質疑応答「手を挙げる」機能:スマートフォン・タブレット

<本書 1 1 頁参照>

- **4 . 発 言 するときは、必ず スピーカーの設定をイヤフォ ンか外部接続スピーカーに 変更してください。**
	- **P C 内蔵スピーカーだとマイクがその音を拾い、ハウリン グが起こりやすくなります。**
	- **≥発言終了後は再度ミュート**にしてください。
- **5 . 受信映像や資料等の扱い**
	- ▶全ての講演において、オンライン上、及び会場での発表資 料の撮影(録画),録音,保存,印刷等の行為は禁止しま す。

# **Zoomの基本操作**

本章の説明は、一般的なZoom操作の説明です。 シンポジウム及び講演大会に関するZoomの説明ではありません。

# **接続環境の準備**

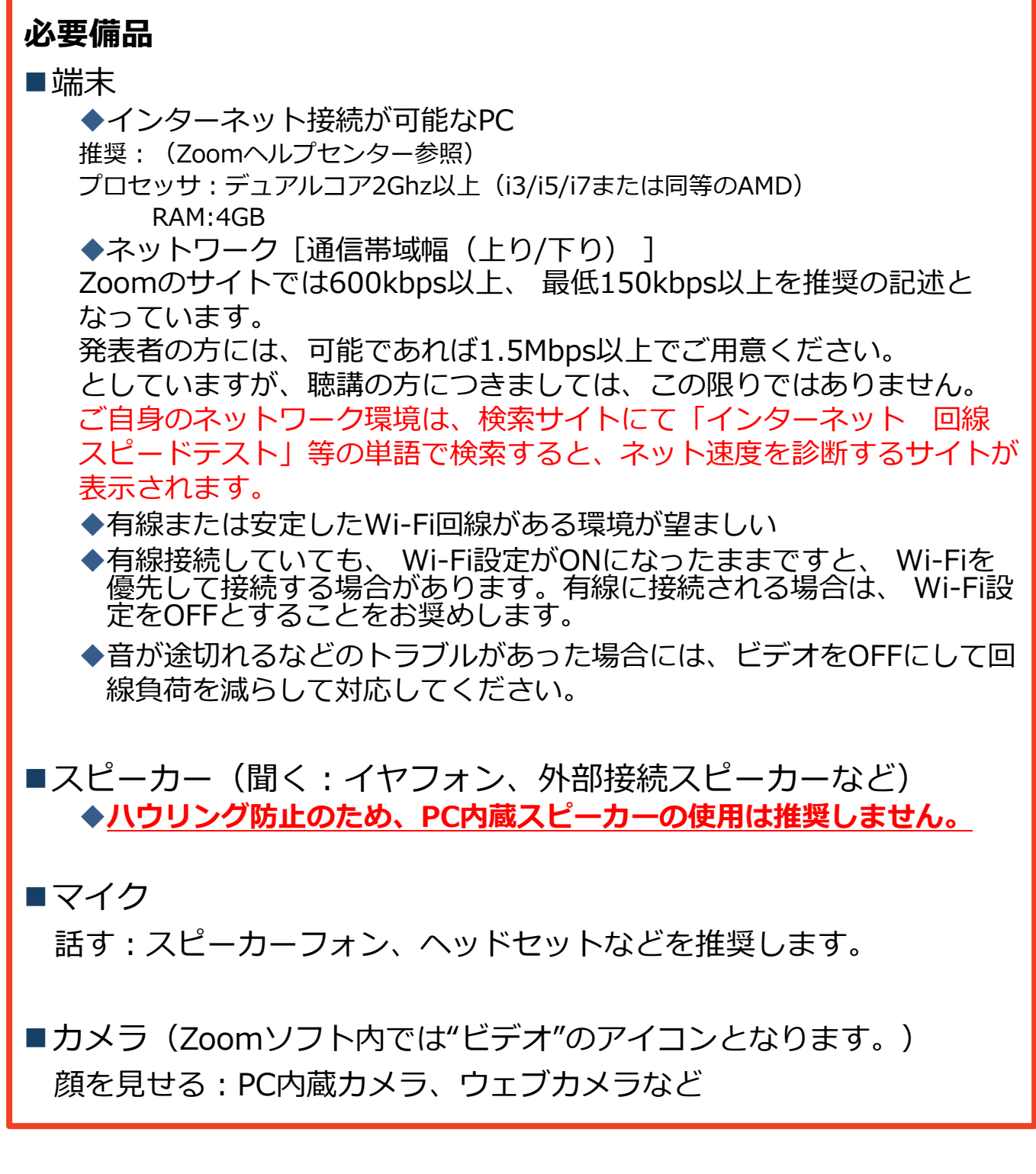

# **Zoomのインストール:PC**

### ZoomのHPからダウンロード

◆ご自身がお持ちの端末に対応したものをインス トールしてください。

[https://zoom.us/download#client\\_4meeting](https://zoom.us/download#client_4meeting)

### 上記URLにアクセスし、「ミーティング用Zoom クライアント」からダウンロードしてください。

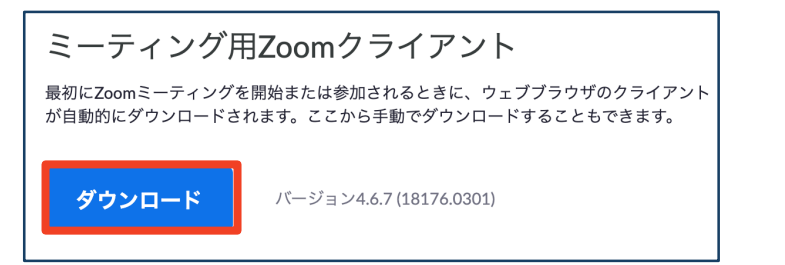

#### ◆ダウンロードされたファイルをダブルクリックす ると、アプリのインストールが始まります。

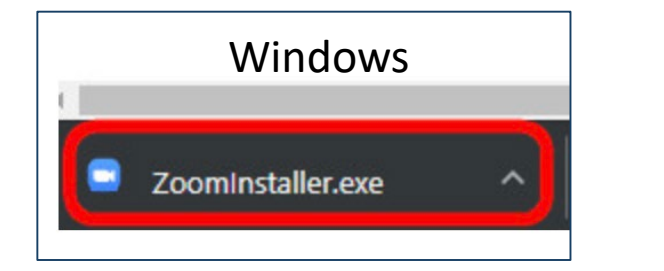

<https://zoom-japan.net/manual/pc/zoom-pc-app/> より引用

■PCの場合

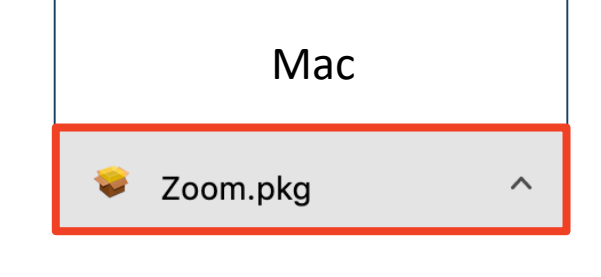

◆サインイン画面が表示されたらインストール完了 です。 ■ Zoom クラウドミーティング  $\overline{\mathsf{x}}$ zoom ミーティングに参加 サインイン

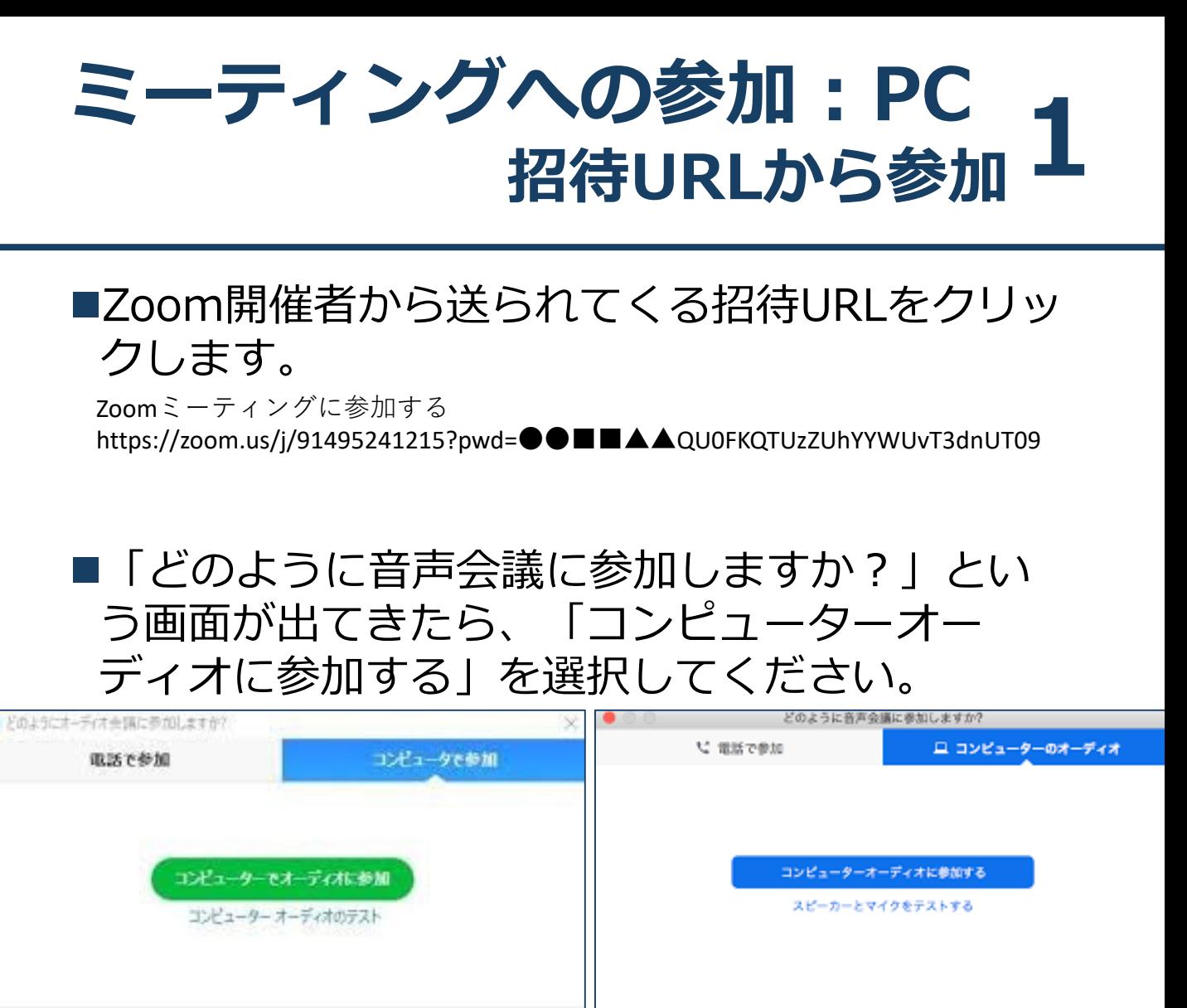

ミーティングへの参加時に、自動的にコンピューターでオーディオに参加

**はじめてZoomを使う場合**、Zoomミーティング で使用する名前を入力してください。

◆GoogleやFacebookアカウントと連携する場合は、 その名前が自動的に取得されます。

パヘの参加時に、自動的にコンピューターでオーディオに参

◆名前はミーティングに参加後も変更できます。

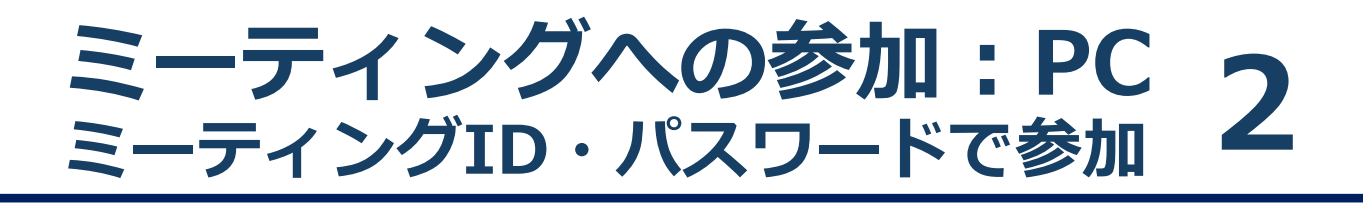

■ミーティングへ参加する際、ミーティング番号を入 力して参加することができます。 ただし、パスワードの入力が求められます。

■下の画面のように会議IDの入力が求められた場合、 招待メールにあるミーティングIDを入力します。

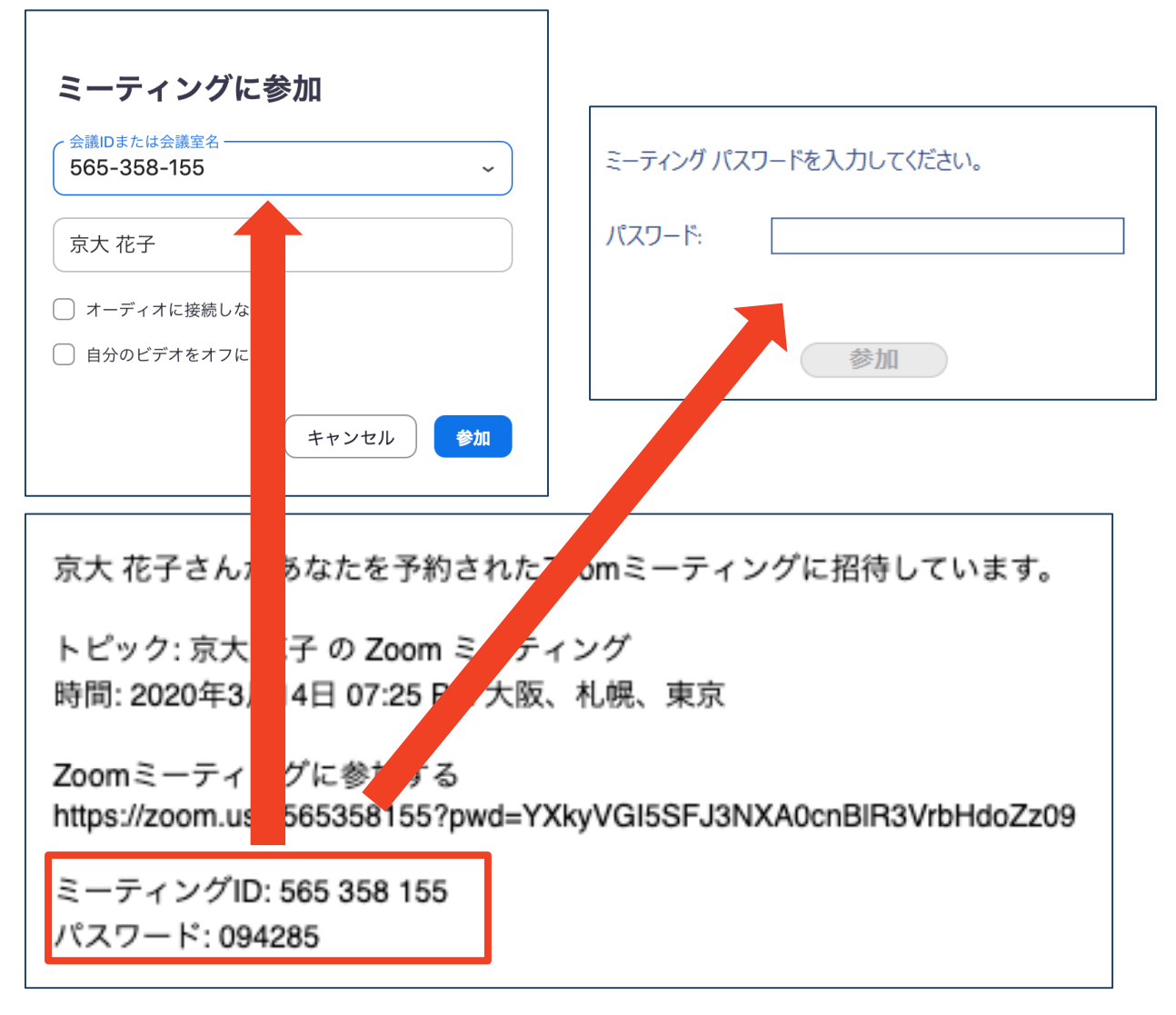

#### ■招待URLをクリックし参加する場合、パスワードは 不要です。

# **Zoomの基本操作画面:PC**

![](_page_15_Picture_1.jpeg)

- **ミュート機能:音声のオン・オフを設定できる**
- **ビデオの開始・停止を設定できる**
- **セキュリティー:参加者のチャットや画面共有等の許可を設定でき る。(ホスト及び共同ホストにのみ表示)**
- **参加者:ミーティングルームに参加している人を確認できる**
- **チャット:参加者に対して文章を送ることができる**
- **画面の共有:通話している相手とパソコンの画面を共有できる**
- **レコーディング:通話をレコーディングできる(**※**許可が必要)**
- **<u>8</u>** リアクション: 台 拍手アイコン等で反応を示すことができる
- **ミーティングから退出:自分だけがミーティングから退出できる (ホストはミーテイングを終了できる)**
- **情報:ミーティングルーム名(会場名)やURL等を確認できる**
- **ギャラリービュー:参加者の顔を一覧できる画面へ切り替えられる**

ギャラリービューを選択した画面→

![](_page_15_Picture_14.jpeg)

# **Zoomソフトの更新方法**

![](_page_16_Figure_1.jpeg)

- **① Zoomソフトを起動しサインインすると表示されるホーム画面の 右上をクリック**
- **② 「アップデートを確認」をクリックすると、PCにインストー ルされているソフトが最新か表示されます。最新でない場合は 更新するかの確認画面が表示されますので、画面に従い更新手 続きを行います。**

# **参考1:著作権の取り扱い**

■学会でのオンラインでの発表は、自動公衆送信によ る再送信とみなされます。著作物を使用するには、 原則として、**著作権者の許諾が必要**となります。

◆画像·音声等にも出典を明記することや、著作権を 侵害していないことを確かめてください。

■発表者が企業の方の場合や大学でも受託研究・共同 研究などで、事前に発表の形式、聴衆の範囲などの 許可を取っている場合、開催形式がオンライン発表 に切り替わった場合には再度の許可手続きが必要に なります。特に輸出貿易管理令に抵触する内容の場 合などではオンラインでの配信は許可されないこと もあるので、発表者は十分に注意してください。

以下の情報も参考に、著作権の取り扱いには十分に 注意してください。

■文化庁「新型コロナウィルス感染症対策に伴う学校 教育におけるICTを活用した著作物の円滑な利用に ついて」

著作物の利用対応を表明している著作権等管理事業 者等一覧を確認いただけます。

[https://www.bunka.go.jp/seisaku/chosakuken/](https://www.bunka.go.jp/seisaku/chosakuken/92080101.html) 92080101.html

■公益社団法人著作権情報センター「著作物の正しい 使い方は?」

<https://www.cric.or.jp/qa/hajime/hajime6.html>

![](_page_18_Picture_0.jpeg)

- **全ての講演において、オンライン上、及 び会場での発表資料の撮影(録画),録 音,保存,印刷等の行為は禁止します。**
- **■講演運営側(事務局)にて録画を行う場 合がありますが、録画は講演運営上の利 用に限定され、公表等は一切行いません。**

**参考3: トラブルシューティング**

#### ■相手の音声が聞こえない ◆パソコンやスマートフォン自体のスピーカーが ミュートになっていないか確認をしてください。

#### ■カメラやマイクが起動しない

- パソコンやスマートフォンの設定から、Zoomが アクセスできるようになっているか確認してくだ さい。
- 例:Windowsの場合
	- ◆Windowsの設定>プライバシー>「カメラ」
	- 「アプリがカメラにアクセスできるようにする」 をONにしてください。
	- ◆Windowsの設定>プライバシー>「マイク」
	- ◆「アプリがマイクにアクセスできるようにする」 をONにしてください。

#### ■画面が反転して見える

◆自分には反転して見えていても参加者には読める ように映っています。

◆「ビデオの開始/停止」ボタン右の「^」ボタン→ ビデオ設定→ビデオ→「マイビデオをミラーリン グします」 のチェックをオフにすると自分の画面 も反転せずに見えます。